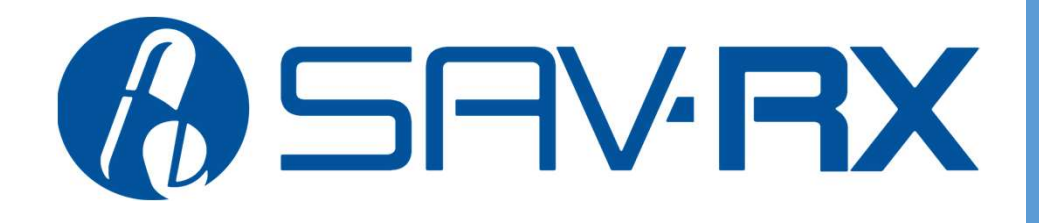

Manage Your **Prescriptions** Online, Anytime!

# Enhanced Patient Portal

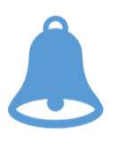

### NEW: Refill Reminder Push Notifications

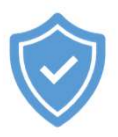

Secure Portal

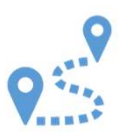

Advanced Mail

View and Download Soft ID Card

Easy Account Creation

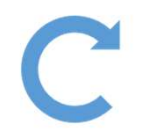

Quick Refills

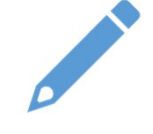

Edit Account Information

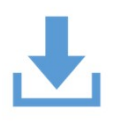

Search and Download Retail and Mail Order Claims History

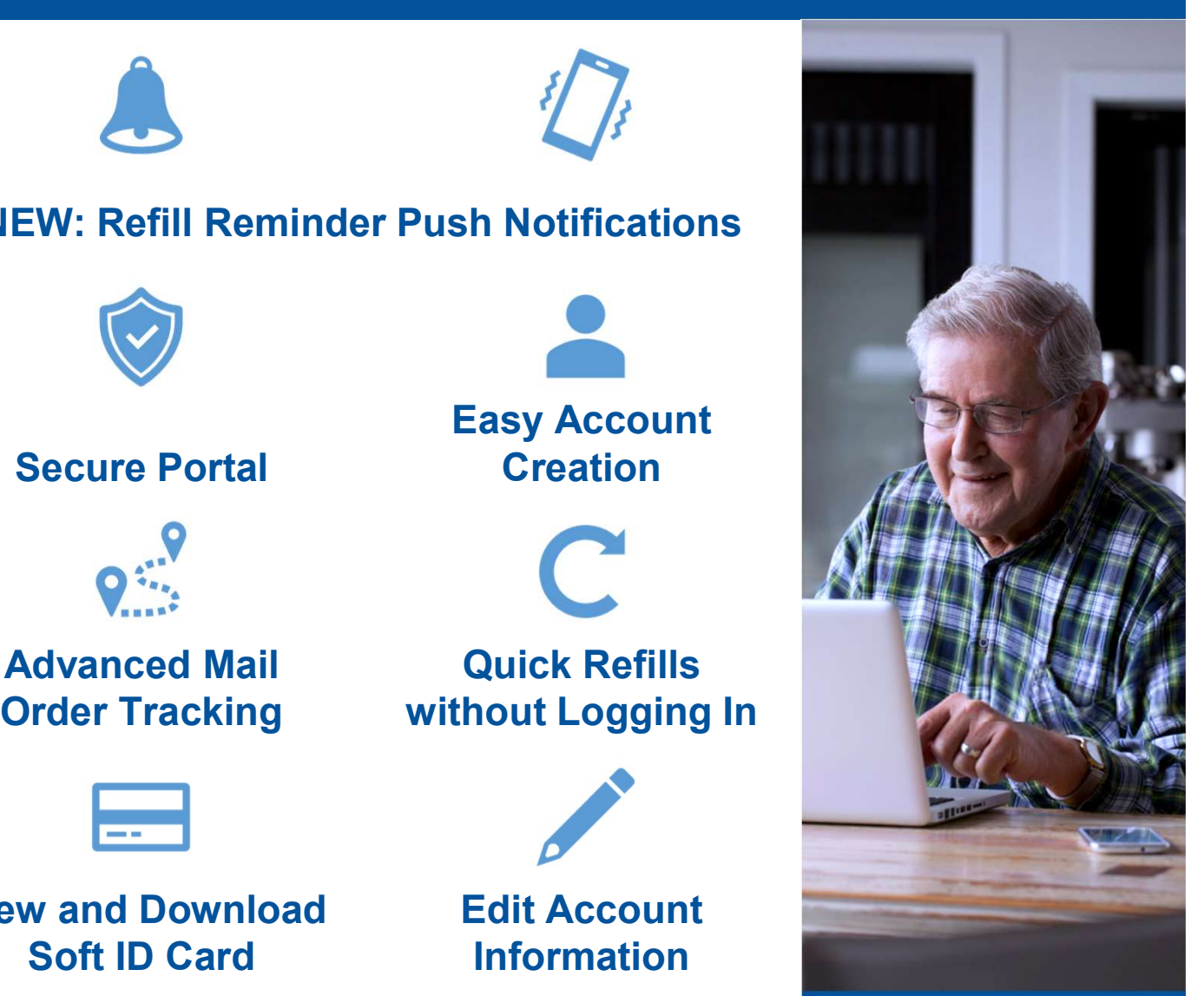

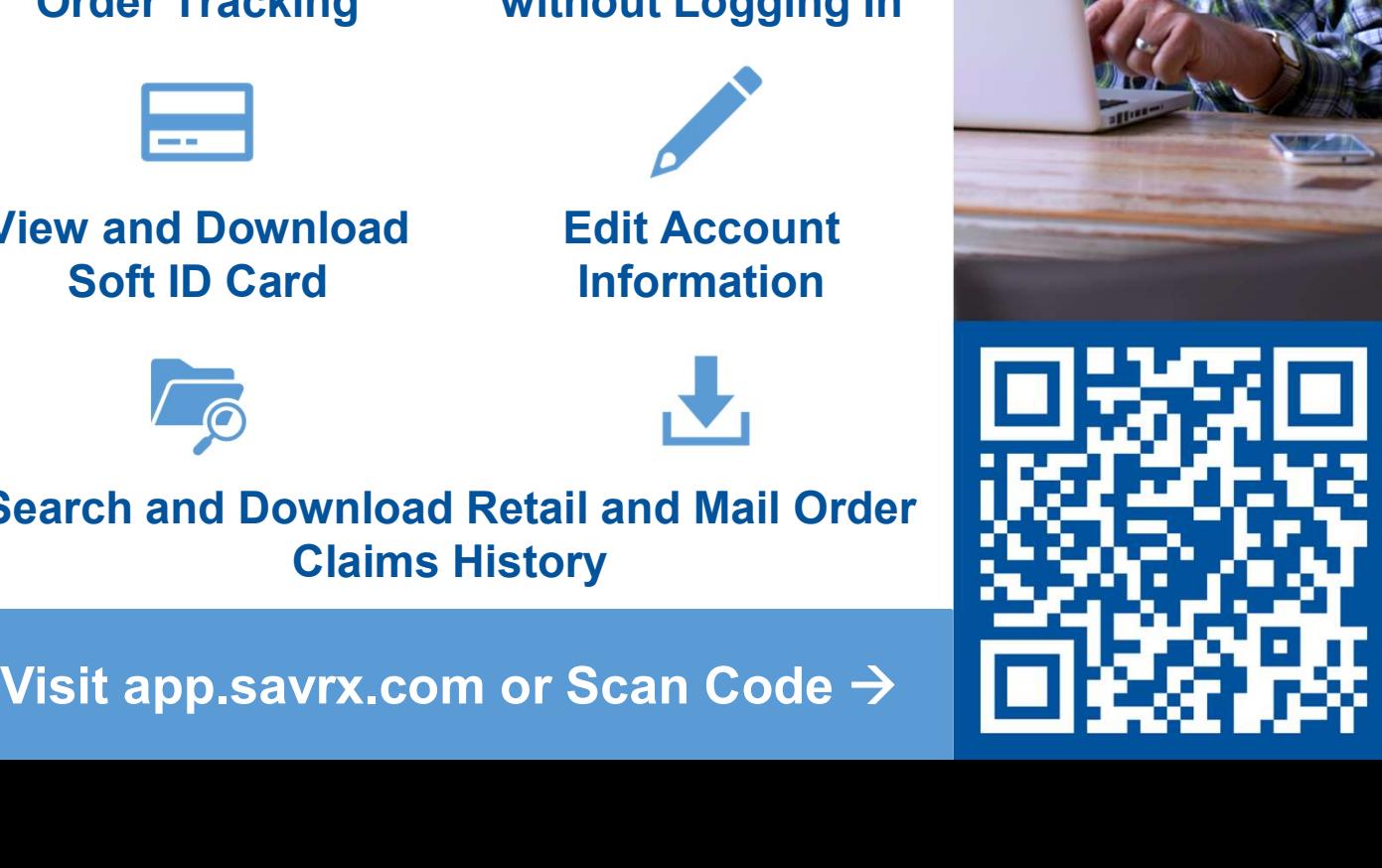

# Enhanced Sav-Rx Patient Portal

### Make a Quick Refill

- 
- 
- 
- 

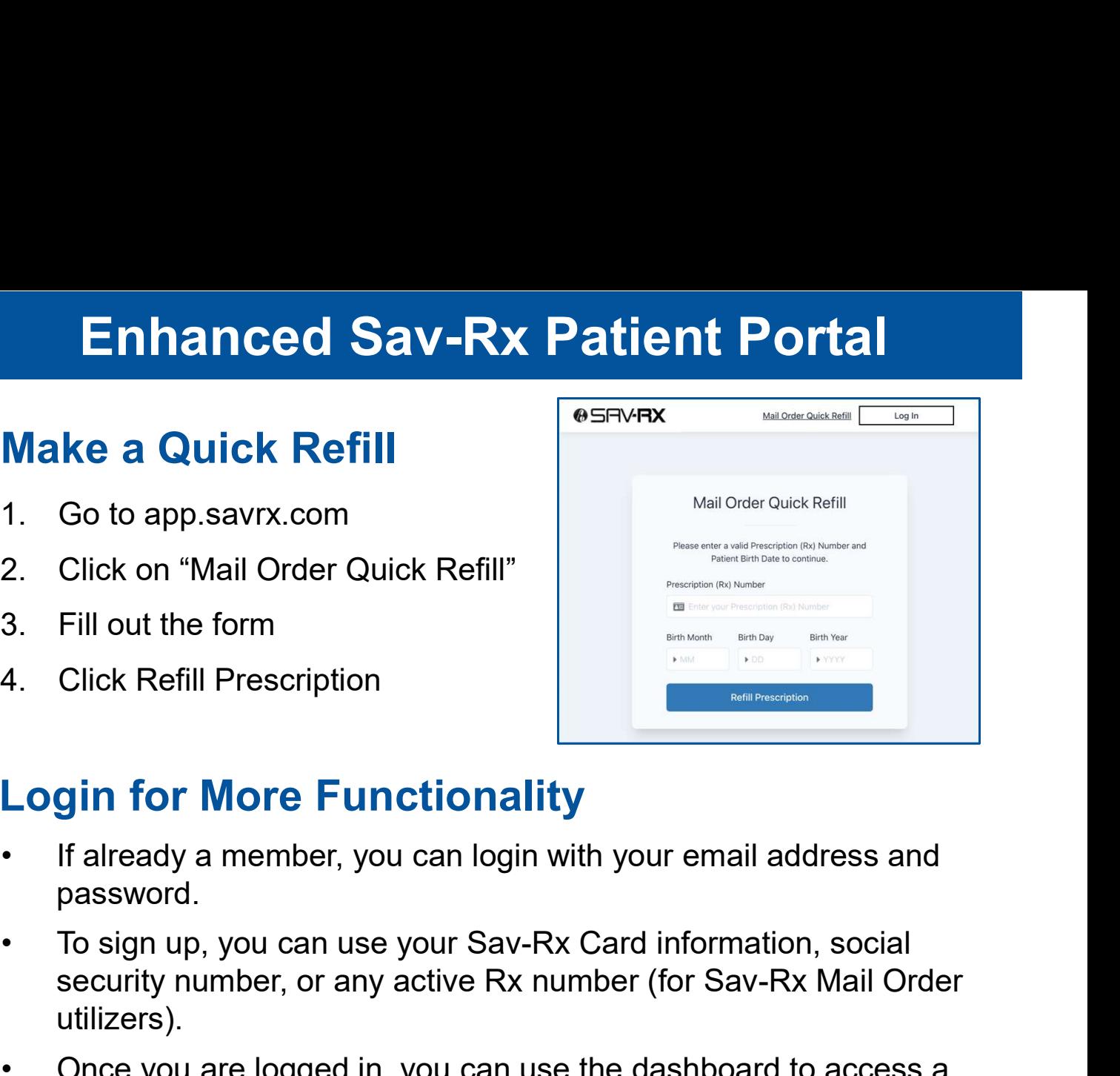

## Login for More Functionality

- password.
- **Solution** Interaction and the property of already a member, you can login with your email a<br>password.<br>To sign up, you can use your Sav-Rx Card information<br>security number, or any active Rx number (for Sav-<br>utilizers).<br>Onc If already a member, you can login with your emaintaneous<br>
To sign up, you can use your Sav-Rx Card inform<br>
security number, or any active Rx number (for Same utilizers).<br>
Once you are logged in, you can use the dashboard<br> password.<br>
To sign up, you can use your Sav-Rx Card info<br>
security number, or any active Rx number (for<br>
utilizers).<br>
Once you are logged in, you can use the dash<br>
range of enhanced features.<br> **See the Dashboard to Access:** security number, or any active Rx number (for Sav-Rx Mail Order utilizers). Fill out the form<br>
4. Click Refill Prescription<br>
4. Click Refill Prescription<br> **Login for More Functionality**<br>
• If already a member, you can login with your email address and<br>
password.<br>
• To sign up, you can use your Sav
- security number, or any active Rx number (for Sav-R)<br>
utilizers).<br>
Once you are logged in, you can use the dashboard t<br>
range of enhanced features.<br> **See the Dashboard to Access:**<br>  $\begin{bmatrix}\n\circ & \circ & \circ & \circ \\
\bullet & \bullet & \bullet & \bullet & \bullet \\
\bullet & \bullet$ range of enhanced features.

# Use the Dashboard to Access: a pashboard range of enhanced features.<br> **Se the Dashboard to Access:**<br>
• See prescriptions in progress<br>
• Find tracking information<br>
• Request refills<br> **aim History Tab**<br>
• Search claims by date range<br>
• Download claim history as a . **se the Dashboard to Access:**<br> **Example 18 Access**<br> **Example 18 Access**<br>
• See prescriptions in progress<br>
• Find tracking information<br>
• Request refills<br> **aim History Tab**<br>
• Search claims by date range<br>
• Download claim h

#### Sav-Rx Mail Order Tab

- 
- 
- 

### Claim History Tab

- 
- 

### My Account Tab

- 
- 
- 
- 

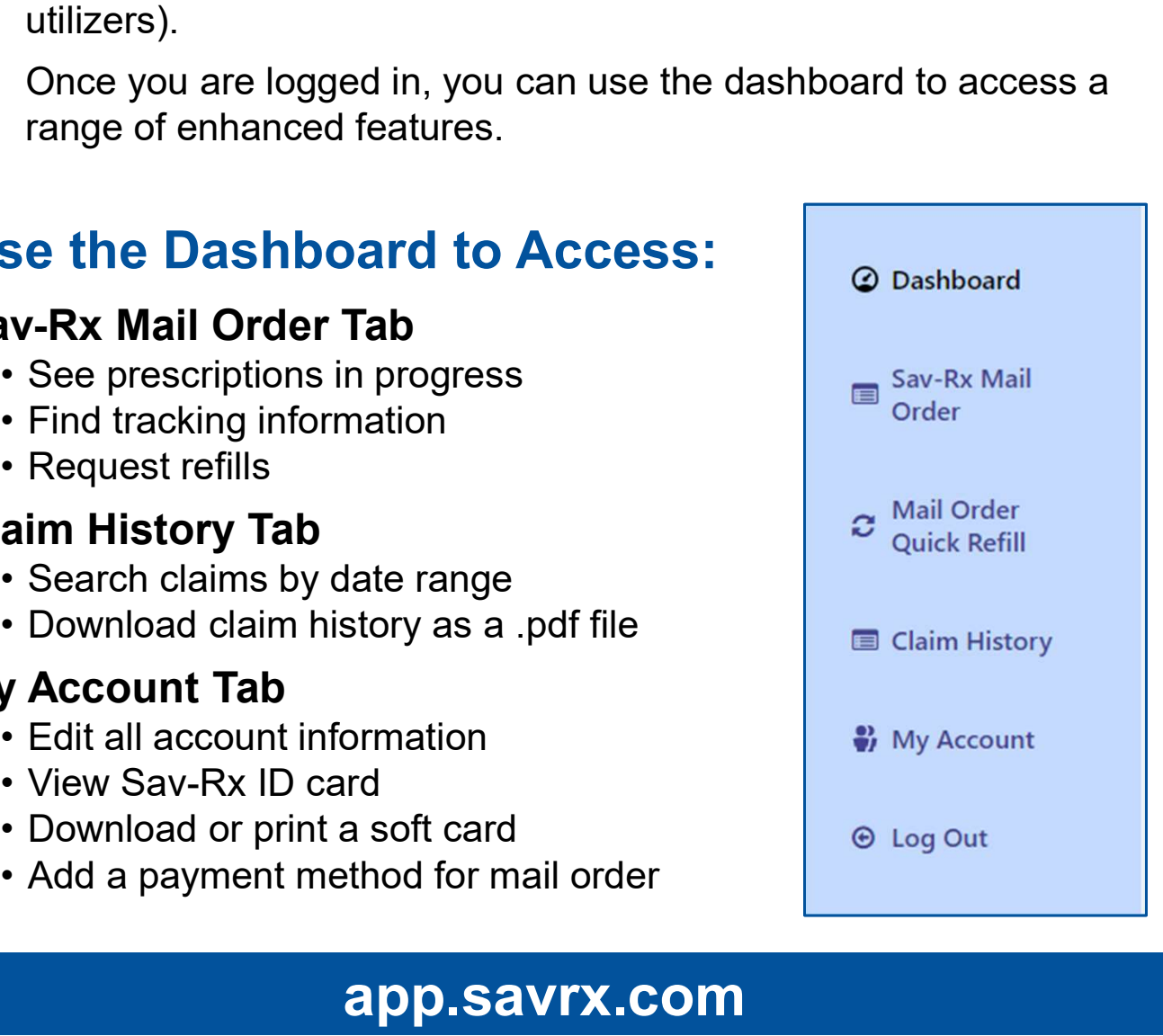

### app.savrx.com